# **Debugger Video DLL Configuration Utility (TDWINI.EXE)**

### **TDWINI.EXE**

This utility allows you to change the current Video DLL and any of its options quickly and easily, without having to edit the TDW.INI file. Upon startup, TDWINI.EXE searches through your path to check for multiple TDW.INI files. If any additional copies are found, it asks whether you want to delete or rename them. If a copy is found in another directory and not in the Windows directory, it asks if you would like it moved to the Windows directory. It is very important that **EXACTLY ONE** copy of TDW.INI exists and it's in the Windows directory. If you have more than one copy, TDW, TD32, and TDWINI could end up finding and using different copies, which could prevent the video options from taking effect. If a copy of TDW.INI is marked READONLY or is on a Network or CDROM drive, TDWINI.EXE may not be able to delete, rename, or copy it and it will then caution you and allow you to leave the extra INI file. If a TDW.INI file is not found anywhere along the path, one is created for you in your Windows directory, with SVGA.DLL as the default video DLL.

Once TDWINI.EXE determines that you have **EXACTLY ONE** copy of TDW.INI and it's in the Windows directory, the main dialog comes up. An attempt at finding your BC5\BIN directory is made and displayed in the Path box. Any valid Video DLLs located in that directory are then displayed in the list box below. The line above the list box shows where the current Video DLL will be loaded from. The line below the list box displays the description of the highlighted DLL. If you want to use a DLL in a different directory, change the Path box and press the Refresh button. To select a particular DLL either double-click on that DLL in the list box, or highlight the DLL and press the Set button. To set any DLL specific options, press the **Settings** button, which will take you to an options screen for the currently set DLL. This option screen is unique for each Video DLL.

The **TEST** button allows you to test the DLL that is currently set. See also, the Video DLLs:

DUAL8514 **STB SVGA TDWGUI** 

### **Video DLL TEST Button**

The **TEST** button on the main TDWINI.EXE dialog allows you to test the DLL that is currently set. It brings up another dialog box that allows you to continue or cancel the test. If you press the **OK** button, the current Video DLL is loaded as if TDW was running, there is a system beep, and the screen is switched to a simulated debugger screen. Four seconds later, the system will beep again, the DLL will be unloaded, and the Windows screen should once again appear. If the debugger screen doesn't appear, or the Windows screen doesn't re-appear, then press <ALT-X>, GDI will be jump-started and the Windows screen should return to normal. If all else fails, at this point, pressing <Shift-Alt-X> will exit and restart Windows (this should rarely be necessary).

If the DLL you chose doesn't work with your video card (in other words, you should have seen the debugger screen and then four seconds later have been back in an uncorrupted Windows screen, otherwise that DLL doesn't work with your card) then pick a different one from the list. If you don't know which one to pick, try either **TDWGUI.DLL** or SVGA.DLL.

### **DUAL8514.DLL**

#### **General Information**

This DLL should only be used with systems that have an 8514 video card and two monitors attached. One monitor for the 8514 card, and the other connected to the regular VGA card. All 8514 cards either have a built in VGA card, or require an external standard VGA card. The results are that Windows will appear on the 8514 screen and the Debugger will appear on the VGA screen. Note that not all 8514 cards with on board VGA allow you to connect a separate monitor to the VGA port, and therefore require a Video DLL other than DUAL8514.

#### **TDW.INI options**

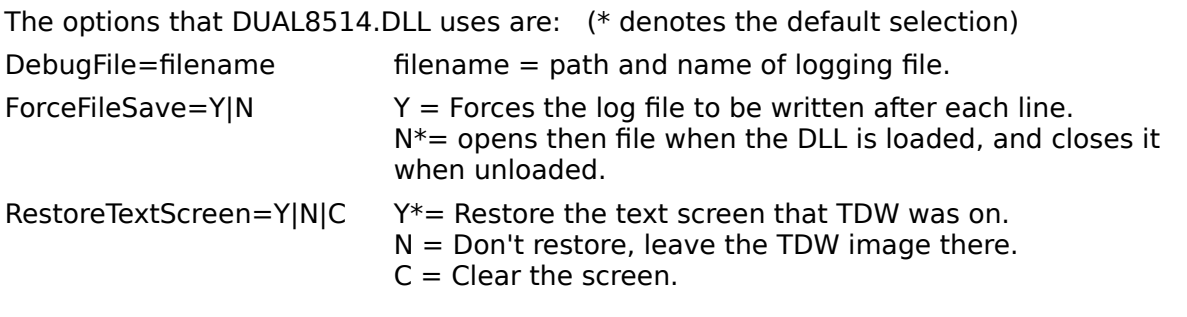

#### **Options Screen**

The three INI file options are also available from the Options Screen via TDWINI.EXE

## **STB.DLL**

#### **General Information**

This DLL is for use with the STB MVP-2 & MVP-4 video cards. These cards have 2 or 4 Tseng ET-4000 VGA "ports" on them. This DLL allows you to have Windows displayed on one (or more) of the screens and the Debugger on a different one.   

### **TDW.INI options**

The options that STB.DLL uses are: (\* denotes the default selection)

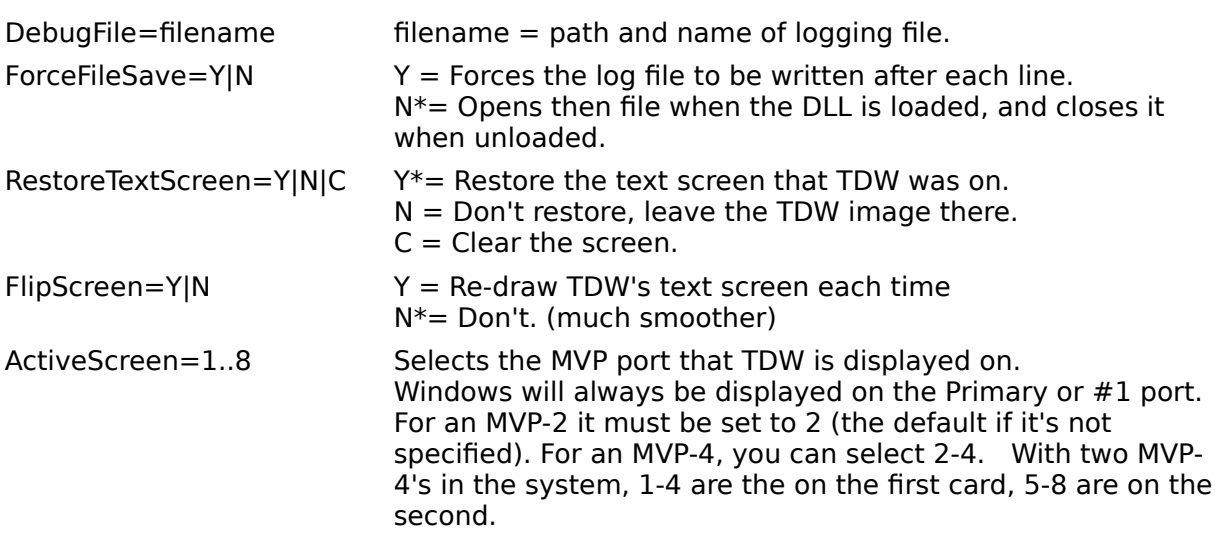

#### **Options Screen**

The five INI file options are also available from the Options Screen via **TDWINI.EXE** 

## **SVGA.DLL**

#### **General Information**

This DLL works with all non-coprocessed and some coprocessed video cards. It provides a full screen text-mode session for the Debugger to be displayed in. It does not work with TIGA cards (use **TDWGUI.DLL** for those cards). This DLL uses the BitBlt API function to save the and restore the Windows screen as well as the documented DEATH and RESURRECTION functions in GDI to perform the switch between graphics and text mode.    Because of this, the performance accuracy of this DLL is dependent upon the current Windows display driver. The latest Windows display drivers for most video cards are available from the Microsoft Software Library which is accessible from CompuServe (Go MSL-1 and download the file WDL.TXT for the list of available drivers). Some video drivers (Tseng,    ATI non co-processed) DO NOT support DEATH and RESURRECTION under intense memory conditions, if this is the case please set Documented=Y.

#### **TDW.INI options**

The options that SVGA.DLL uses are: (\* denotes the default selection) DebugFile=filename  $\qquad \qquad$  filename = path and name of logging file. ForceFileSave=Y|N  $Y =$  Forces the log file to be written after each line.  $N^*$  = opens then file when the DLL is loaded, and closes it when unloaded. BitBlt=Y|N  $Y^*$  Enables BitBlt screen saving (use this if you want to see the user screen when pressing Alt-F5).  $N =$  Disables the screen saving (improves speed)

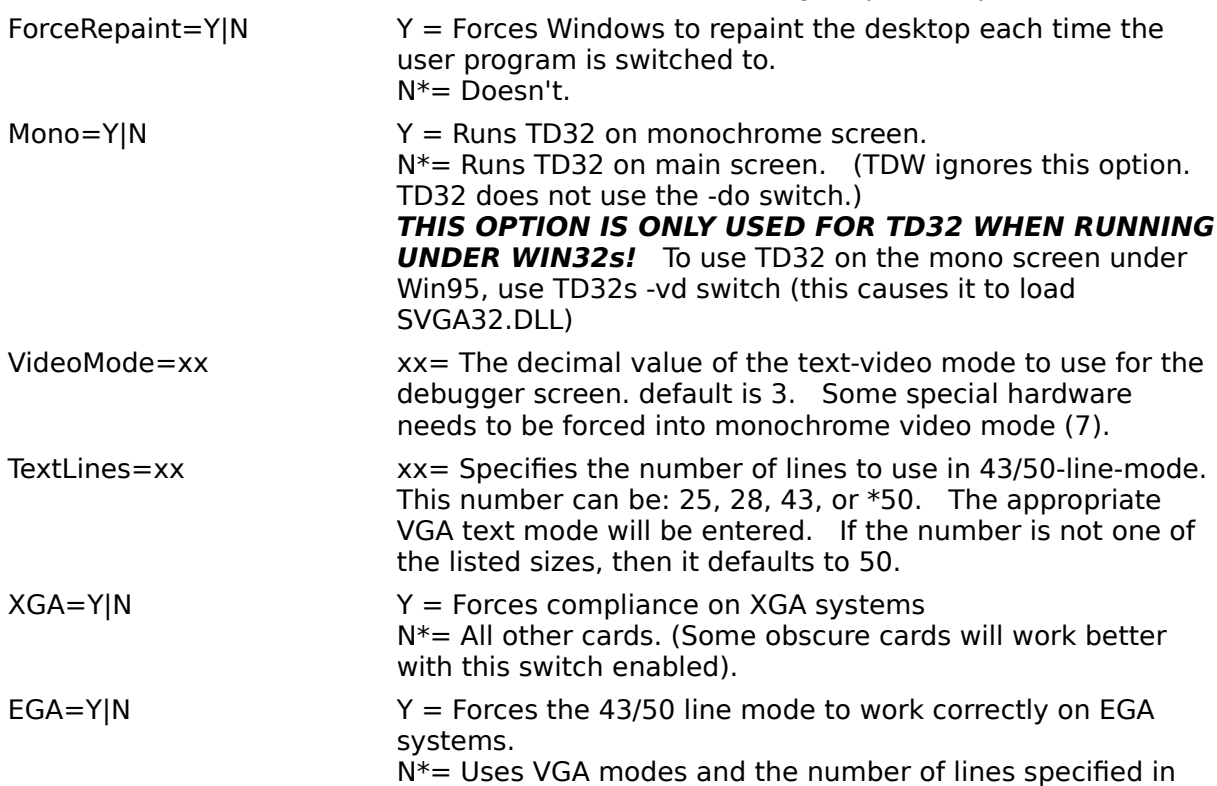

RestartGDI=Y|N  $Y =$  Resets GDI when the debugger exits. This should be

the TextLines variable (see TextLines above).

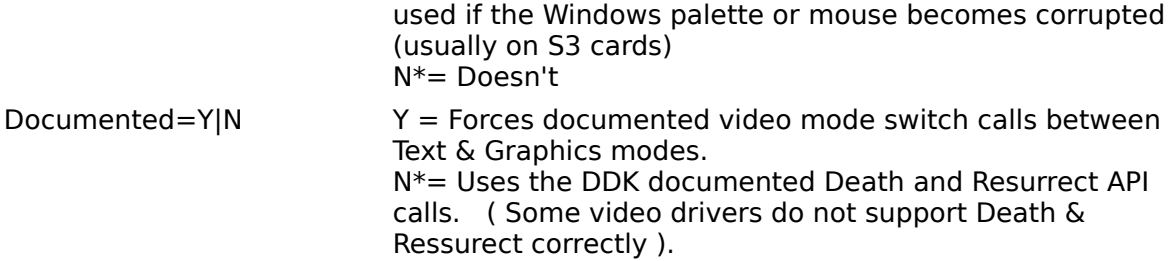

## **Options Screen**

The seven INI file options are also available from the Options Screen via **TDWINI.EXE** 

## **TDWGUI.DLL**

#### **General Information**

This DLL works on ALL video systems, since it uses GDI to graphically display the debugger in a simulated window on the Windows desktop. If your are unsure of what DLL to use, try this one first. TDWGUI can support a wide range of fonts for displaying the Debugger screen. Since the Debugger thinks it's displaying on a text mode screen, the fonts must be fixed width, contain the OEM characters set (meaning the upper 128 linedrawing characters), and they must not be True Type fonts. The TDWINI.EXE utility can be used to choose from the available fonts, or you can modify the TDW.INI file options directly. Because there is no exact way to specify a particular font size (it's possible for two different fonts to have the same height, width and point size, but appear differently on the screen) TDWGUI uses an index method, that chooses the Xth font from the current list of fonts. The list of fonts that you choose from are available in the Debug File (if you enabled the LogEnums option) or from the **Font...** button in the TDWGUI options screen. The font can be seen in the simulated debugger screen that comes up from the Position... button in the TDWGUI options screen.

#### **TDW.INI options**

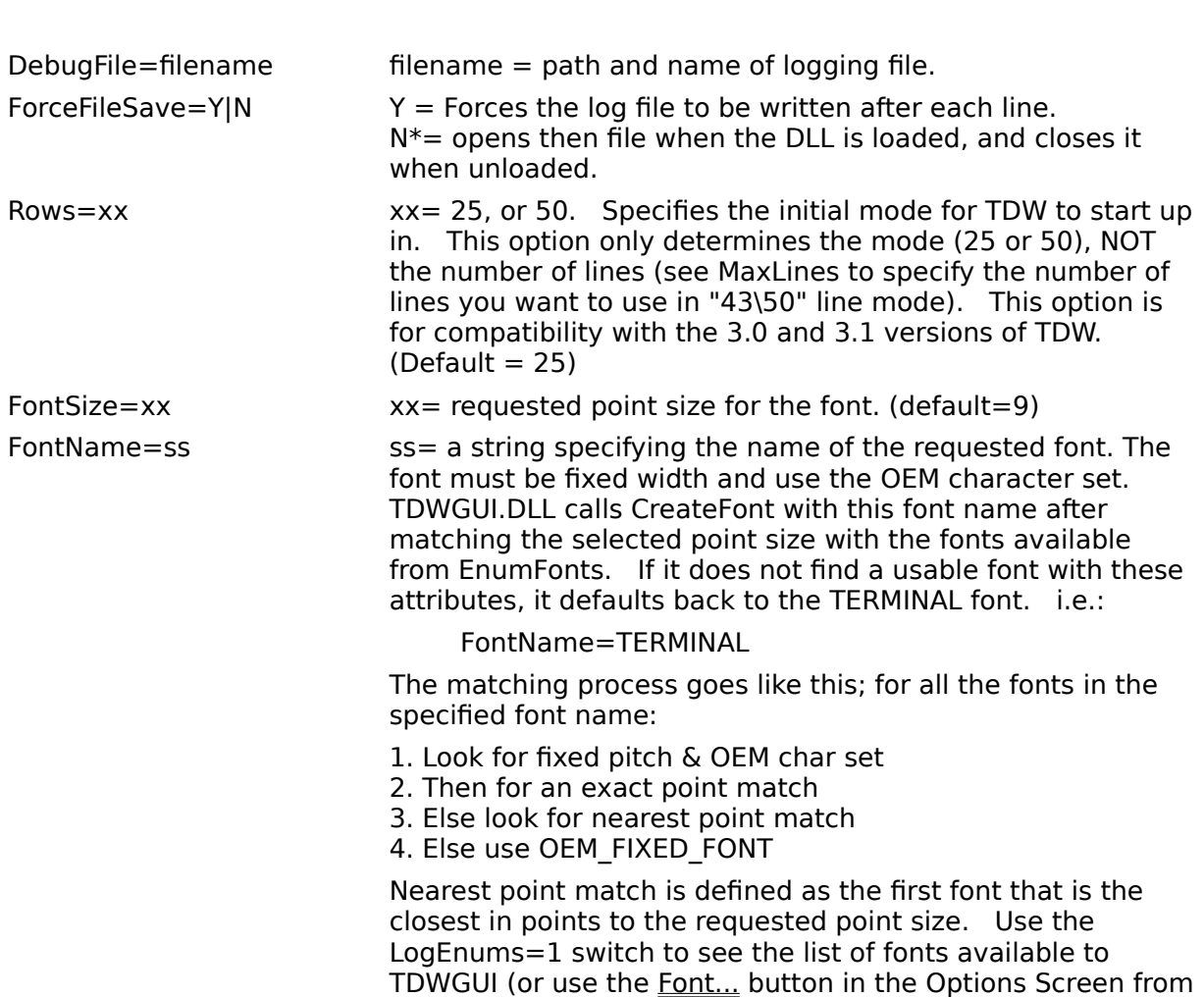

The options that SVGA.DLL uses are: (\* denotes the default selection)

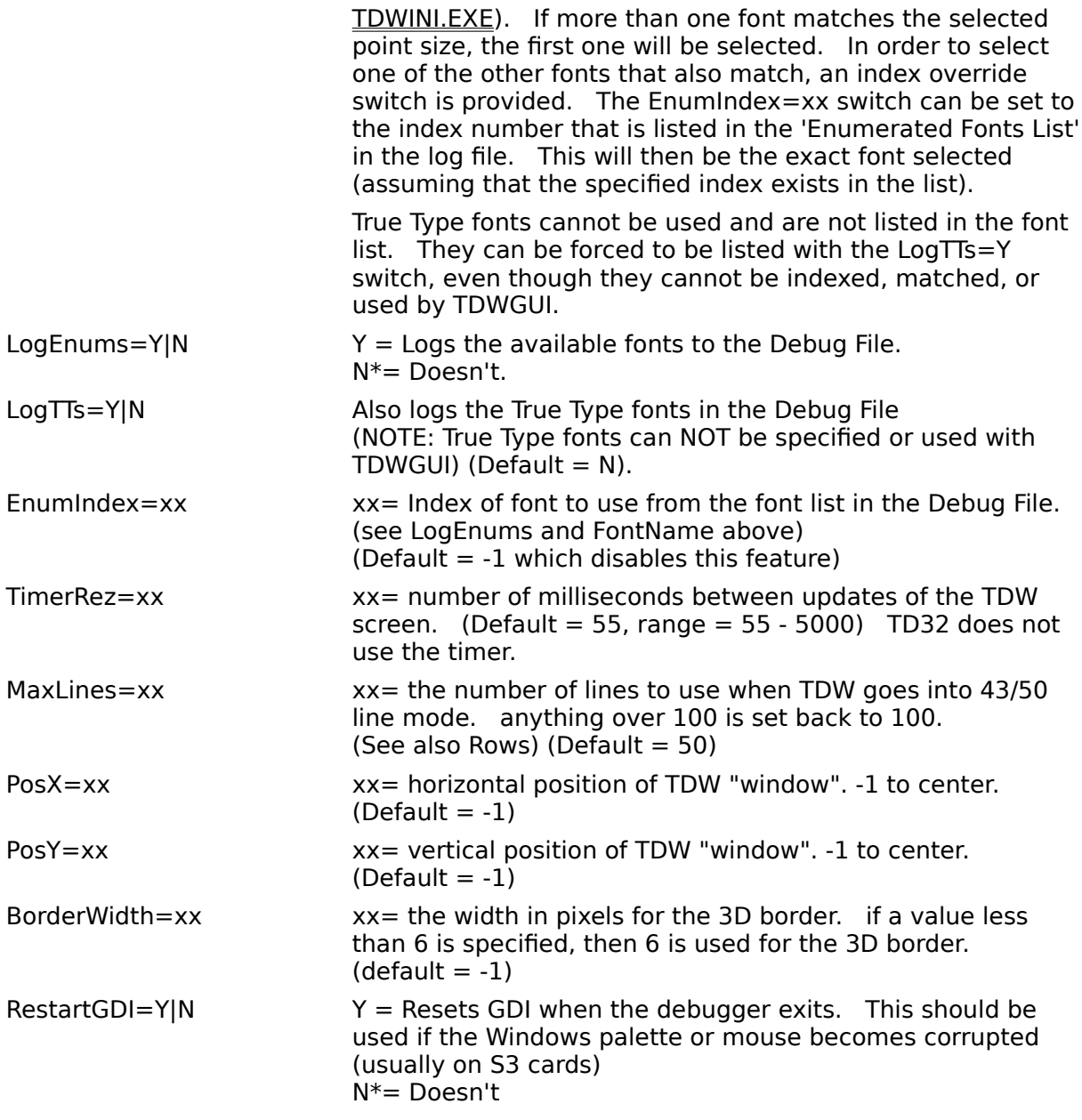

#### **Options Screen**

The most commonly used INI file options are available from the Options Screen via TDWINI.EXE. There are also two buttons on the Options Screen: Position... and Font...:

### **Font...**

This button brings up a dialog that allows the current **TDWGUI** font and point size to be selected. Most of the usable (fixed, OEM & non True Type) fonts will be the TERMINAL fonts in DOSAPP.FON. These are the same ones that are used with "windowed" DOS boxes. You can choose from any of the fonts in the list box, or add your own font in the Font File box and enter the font name in the Face Name box. Press the Refresh button and any compatible fonts will be entered into the list box. The field called **Req.Pnt.Size** has the point size number that will be matched the closest if there is no **Enum Index** set (this is simply the FontSize= value).

### **Position...**

This button brings up a simulated Debugger window using the current font and screen coordinates that the real Debugger will use. This allows you to position the window anywhere on the screen (simply left-click anywhere in the window and drag). A pop-up menu appears when you right-click anywhere in the window, from this menu you can:

Toggle the screen between 25 lines and the current value of MaxLines.

Center the window (sets PosX and PosY to -1).

Get to this help file.

Revert to the positions previous value) and exit back to the Options Screen.

Save the current position and exit back to the Options Screen.

The centering command will set the position values to -1, requesting the Debugger window to remain centered even if the screen resolution changes in the future.

#### **Keyboard Interface:**

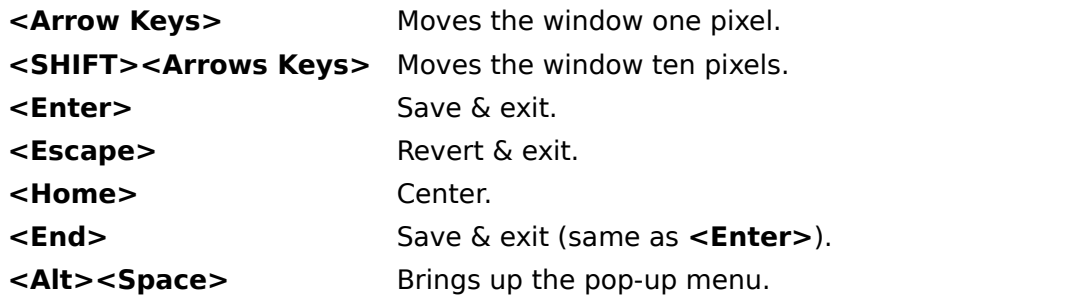

### **Introduction to the TDW Video DLLs**

Turbo Debugger for Windows comes in two flavors: TDW.EXE for debugging 16-bit Windows 3.x applications, and TD32.EXE for debugging 32-bit NT, Win95, and Win32s applications. When running TD32 on an NT system, all the screen I/O is handled by NT via an NT console window. When running TD32 under Win95, the screen I/O is still handled by Win95 except when using mono-screen debugging (where SVGA32.DLL is used). When running TDW on NT, once again the console API handles the screen I/O (and none of these video DLLs are used). When running either TD32 or TDW under Windows 3.x or Win32s, or when running TDW under Win95, the debuggers attempt to switch the video system into full-screen text-mode. In order to keep up with the ever changing video card market, the job of performing the video mode switch has been factored out of the debuggers and placed in the hands of separate DLLs (dynamic link libraries). We provide various DLLs to support the different types of video systems currently available.

One of the main reasons that TDW and TD32 use a text-based user interface instead of the Windows "windowing system" is so that they don't interfere with the application being debugged. If one of the bugs in the program you're debugging has the effect of corrupting the windowing system, a debugger that uses that windowing system may also be effected. By using a text-based user interface we attempt to provide more stability when debugging in an unstable environment.

The DLLs that we provide are:

DUAL8514 **STB** SVGA **TDWGUI** 

The debugger looks at the file called TDW.INI in the Windows directory to find the correct Video DLL to load:

```
[TurboDebugger]
VideoDLL=c:\bc5\bin\svga.dll
```
Once the DLL loads, it may also look in the same TDW.INI file for options specific to that DLL:

```
[VideoOptions]
DebugFile=c:\bc5\bin\video.log
ForceFileSave=No
```
Select the previous hot-links for an explanation of each DLLs TDW.INI file options.

If you are in doubt of which Video DLL you should use, try **TDWGUI.DLL**, since it is compatible with all video cards.

### **Diagnosing Video Problems:**

If you have any trouble installing the Video DLLs or if your Windows screen still gets corrupted, here are a few things to try:

- 1. Run the TDWINI.EXE utility. This will automatically check for missing or multiple TDW.INI files. When it comes up, check the path and name of the DLL that it says is currently installed.
- 2.There is also a TEST button that will attempt to use the current DLL as if the debugger was calling it. If you can see the screen correctly here, it will work with the debugger too. If it doesn't appear to work correctly in this test screen, then you should either check this DLL's local options (via the **Settings** button) or select a different DLL.
- 3.Select the **Settings** button for that DLL and make sure that you point the DebugFile= option to the full path and file name of some text file that you will examine after trying to run the Debugger again. Remember, if the debugger simply doesn't display on the screen and all you end up with is an hourglass mouse cursor, try hitting <Escape> followed by <Alt><X> to get back out.
- 4. If no debug file exists, then the DLL didn't get loaded (see  $# 1$ ). Otherwise, examine the log file to see that the log date and time is when you just ran the debugger. Look at the DLLs full path listed at the top of the log file to make sure you are using the correct DLL.
- 5. If it still doesn't work, and you've tried both SVGA.DLL and TDWGUI.DLL, then you may need to contact our Technical Support department. First, you should try looking for any new DLL updates either on CompuServe (Go Borland) or on our local BBS (408)-431- 5096 (9600 bps, 8N1). From time to time, when new video card technology emerges we provide updated or additional video DLLs that are available via our various On-line Systems.
- 6. If you still need help installing or configuring the Debugger, you can contact Borland Technical Support at 408-461-9133 from 6:00am to 5:00pm PST. Please have the video DLL's log file available when the support person answers the phone. Also be prepared to run the Microsoft Diagnostic program (MSD.EXE) that is in your Windows directory (exit Windows before running it, for the most complete results). MSD will give various reports on your system configuration (i.e.: video card, memory...)

## **Advanced Information:**

If you have a special application where a custom video DLL is required, here is a brief overview of the functions required to create a TDW video DLL:

#### **Exported Functions:**

WORD FAR PASCAL export VideoInit (void);

Called when TDW first loads up. All dynamic allocation and chip/video mode detection should be performed here.

Return codes are:

- 0 success
- 1 Incorrect video card was detected
- 2 Unsupported video mode of correct card was detected
- 3 Could not allocate the memory needed from Windows
- 4 Regular video mode detected (VIDEO.DLL not required)
- 5 Misc. error

Any failure will cause TDW to unload the video DLL and exit.

#### WORD FAR PASCAL export VideoDone (void);

Called when TDW exits back to Windows. All memory allocated must be freed by the end of this function (Don't rely on LibMain and WEP). 1 means success, 0 means it failed.

WORD FAR PASCAL export VideoGetTextSelector (int display);

Called when TDW needs the selector (protected mode segment) value of the text mode screen requested. If display is 0, you need to return the selector for the address 0xB800 (color). If display is 1, you need to return the selector for the address 0xB000 (mono).    This can be done with the Windows pre-defined selectors: \_B800H and \_B000H. In 'C' you need to take its address after it is externed properly.

#### void FAR PASCAL \_export VideoSetCursor (WORD x, WORD y);

Called when TDW needs to set the cursor position on the text mode screen. TDW will call this function when it needs to make the cursor disappear (by placing it at a nondisplayable position). Historically, TDW 3.x has not called this function, and has set the cursor position itself (directly accessing the VGA cursor registers). Starting with 4.0, however, both TDW and TD32 do call it.

void FAR PASCAL export VideoDebuggerScreen (void);

Called when TDW wants to switch to the text mode screen. This function must save the appropriate memory locations, save the VGA palette, and switch to text mode.

void FAR PASCAL export VideoWindowsScreen (void);

Called when TDW wants to switch back to the Windows screen. This function must switch back to the original graphics mode, restore the palette, and restore the SuperVGA graphics memory planes that were blown away by text mode. (This will usually be 4 to 8 K in planes 0 and 1 [for the text mode characters and attributes], and 32K in plane 2 [for the character generator data]).

#### WORD FAR PASCAL export VideoBigSize (void);

Called when TDW needs to determine if there is a higher resolution text mode available    usually 43 or 50 lines). The maximum number of lines that you are able to support should be returned here.

WORD FAR PASCAL export VideoSetUp (WORD xtra1, WORD xtra2); This function is reserved for future expansion.

void FAR PASCAL export VideoSetSize (WORD bigflag); Called when TDW wants to switch the resolution of the text mode screen. Bigflag will be 1 if high resolution (usually 43 or 50 lines), 0 if low resolution (25 lines).

#### WORD FAR PASCAL export VideoIsColor (void);

Returns 1 for color, and 0 for monochrome. Basically it just passes back the logically inverted value of the 'display' parameter from the VideoGetTextSelector() function.

void FAR PASCAL export VideoUpdateWindow (void); This function is only called from TD32, and it is used to tell the Video DLL (mainly TDWGUI.DLL) that something on the screen has changed and it should be updated.

```
void FAR PASCAL export VideoConfig (HWND hWnd, HINSTANCE hInst, char
  *HelpFile);
```
This function is never called by the Debuggers, but is used instead by **TDWINI.EXE** which calls it to make the Options Screen appear when the **Settings** button is pressed. NWnd is the parent window handle, hInst is the instance of the calling program, and HelpFile, is the name (path is optional) of the Windows .HLP file that the DLL should use for its help requests. This should be a self-contained function that simply brings up a dialog box that allows you to edit any of the TDW.INI options that it uses.

For TDWINI.EXE to detect the video DLLs, all of the preceding functions should be listed in the .DEF file with the ordinals listed below. This is also so that they appear in the Non-Resident Names table of the DLLs.

#### **Example .DEF file**

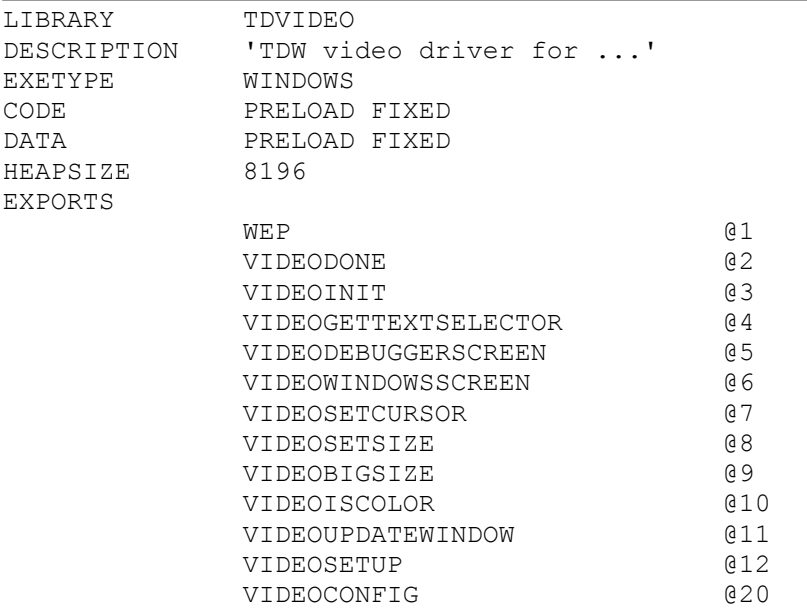

Source code for a sample DLL is available on CompuServe (Go Borland) and our local BBS (408)-431-5096.

## **Table of Contents:**

- **Introduction** STB.DLL - STB MVP 2 & 4 Systems Diagnosing Video Problems Advanced Information
- TDWINI.EXE Video DLL Configuration Utility
- DUAL8514.DLL Dual Screen 8514 Systems
	-
- SVGA.DLL SWGA.DLL VGA & Non-Coprocessed SuperVGA Cards, Text-Mode
- TDWGUI.DLL All Video Cards, Graphics-Mode

### **Note: To use TD32 on the mono-screen under Win95 use TD32's -vd switch.**

Version: 5.00.01